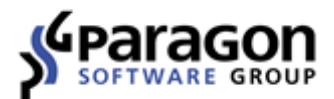

PARAGON Software GmbH Heinrich-von-Stephan-Str. 5c 79100 Freiburg, Deutschland Tel. +49 (0) 761 59018201 ● Fax +49 (0) 761 59018130 Internet www.paragon-software.de E-Mail vertrieb@paragon-software.de

# Paragon HFS+ für Windows

*Kurzanleitung*

# **INHALTSVERZEICHNIS**

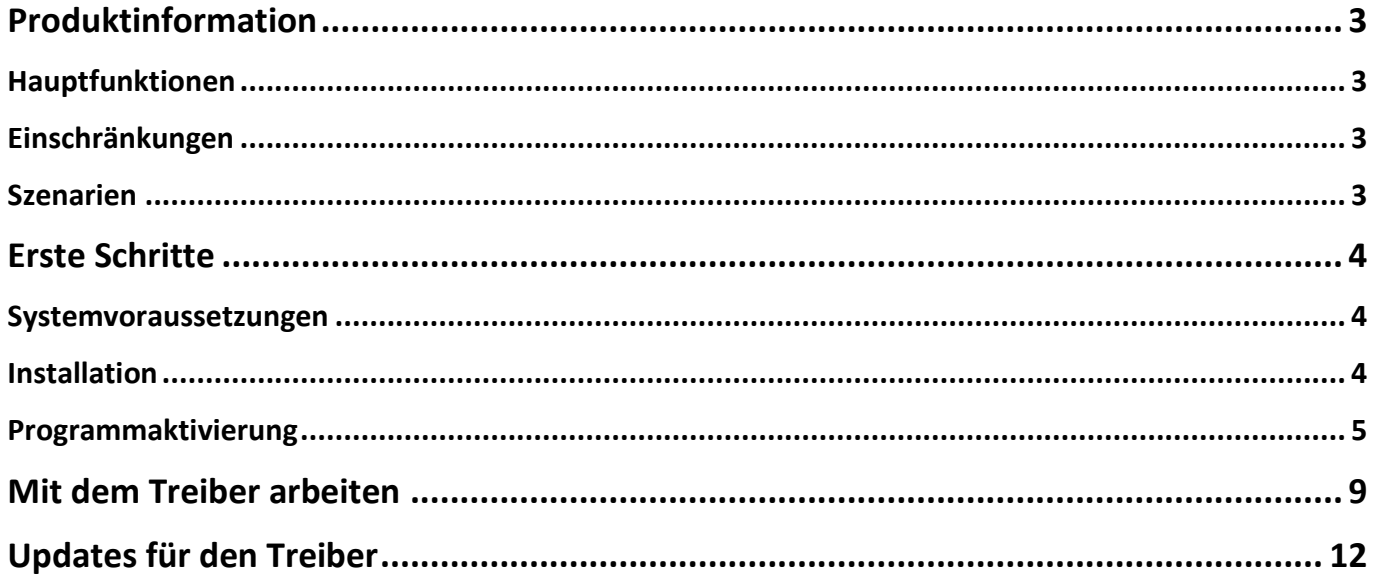

# <span id="page-2-0"></span>**Produktinformation**

Der Datenaustausch zwischen Mac und Windows gestaltet sich immer noch problematisch, da Windows keinerlei Unterstützung für HFS+ (das primäre Dateisystem von Macintosh-Computern) bietet und Mac OS X wiederum nur den Lesezugriff auf NTFS gewährt. 'Paragon NTFS für Mac' löst dieses lästige Problem für Mac OS X und 'Paragon HFS+ für Windows' tut dasselbe für das Windows-Betriebssystem.

Wird der Treiber 'HFS+ für Windows' in das Betriebssystem integriert, können Sie HFS+/HFSX-Speicher einfach an Ihren PC anschließen, auf deren Inhalte zugreifen und die Daten lesen, kopieren und bearbeiten. Der Treiber basiert auf [Paragons UFSD-Technologie](https://www.paragon-software.com/technologies/ufsd.html) (Universelle Dateisystemtreiber), die eine höhere Übertragungsleistung bietet als das native HFS, außerdem unübertroffene Stabilität und reichhaltige Hardware-Unterstützung (USB, FireWire, eSATA, SATA oder IDE).

## <span id="page-2-1"></span>**Hauptfunktionen**

- Schneller und transparenter Lese/Schreibzugriff auf HFS+ und HFSX unter Windows
- Innerhalb weniger Minuten startbereit
- Wird beim Start ausgeführt und mountet automatisch alle gefundenen Mac-Partitionen
- Unterstützt das aktuelle Windows 10 und Server 2016
- Unterstützt BootCamp-Konfigurationen
- [Produktaktivierung](#page-4-0) online und offline möglich
- Automatische Suche nach Produkt-Updates
- Mehrsprachiges Installationspaket

## <span id="page-2-2"></span>**Einschränkungen**

- Apple-CoreStorage-Konfigurationen werden nicht unterstützt.
- Resource forks werden (noch) nicht unterstützt.
- Symbolische und harte Links werden (noch) nicht unterstützt.
- Die ACL (Access Control List) wird (noch) nicht unterstützt.
- HFS-Partitionen auf GPT-Datenträgern werden nicht automatisch gemountet.
- Nicht gemountete Partitionen werden nach einem Neustart des Betriebssystems nicht automatisch gemountet.
- Die Größe komprimierter Dateien beträgt immer Null.

## <span id="page-2-3"></span>**Szenarien**

- **Daten nach/von HFS importieren/exportieren**. Angenommen, die Festplatte aus dem Mac wurde entfernt und Sie wollen diesen Datenträger unter Windows nutzen, um Dateien zu importieren oder exportieren. Dann installieren Sie einfach den Paragon-Treiber, verbinden die Festplatte via eSATA-Anschluss oder USB-auf-SATA-Adapter mit Ihrem PC und schon können Sie sämtliche Dateien auf den Mac-nativen Laufwerken unter Windows bearbeiten.
- **Dokumente und Multimedia-Dateien direkt in HFS öffnen**. Wollen Sie direkt von Ihrem PC aus auf große Dateien auf dem Mac-nativen Laufwerk zugreifen, um etwa einen Film zu schauen oder größere Dokumente zu öffnen, installieren Sie einfach den Paragon-Treiber, verbinden Sie die Mac-Festplatte mit dem PC – und genießen Sie die Show.

# <span id="page-3-0"></span>**Erste Schritte**

Wenn folgende Systemvoraussetzungen gegeben sind und die richtigen Schritte für den ersten Start ausgeführt werden, können Sie das Produkt erfolgreich einsetzen.

#### <span id="page-3-1"></span>**Systemvoraussetzungen**

- Windows 7
- Windows 8
- Windows 8.1
- Windows 10
- Windows Server 2008 (32 oder 64 Bits)
- Windows Server 2012 R1/R2
- Windows Server2016

## <span id="page-3-2"></span>**Installation**

**Wegen Besonderheiten in der Schnellstartfunktion von Windows 8 oder Windows 10 sollten Sie diese Funktion deaktivieren, bevor Sie den Treiber installieren. Damit vermeiden Sie mögliche Schäden am Dateisystem. Genaueres hierzu finden Sie in der Microsoft-Wissensdatenbank: [http://answers.microsoft.com/en-us/windows/wiki/windows8\\_1](http://answers.microsoft.com/en-us/windows/wiki/windows8_1-performance/fast-startup-how-to-disable-if-its-causing/f9a4a2d0-104d-42dc-9946-4a2e13c0a348) [performance/fast-startup-how-to-disable-if-its-causing/f9a4a2d0-104d-42dc-9946-](http://answers.microsoft.com/en-us/windows/wiki/windows8_1-performance/fast-startup-how-to-disable-if-its-causing/f9a4a2d0-104d-42dc-9946-4a2e13c0a348) [4a2e13c0a348](http://answers.microsoft.com/en-us/windows/wiki/windows8_1-performance/fast-startup-how-to-disable-if-its-causing/f9a4a2d0-104d-42dc-9946-4a2e13c0a348) (engl. Text).**

- 1. Klicken Sie auf die Installationsdatei, um die Installation zu starten.
- 2. Klicken Sie im Willkommensfenster bitte auf **Weiter**.
- 3. Damit die Installation fortgesetzt werden kann, müssen Sie der Paragon-Lizenzvereinbarung zustimmen. Sie können sich die Lizenzvereinbarung auch ausdrucken - klicken Sie dafür auf **Drucken**.

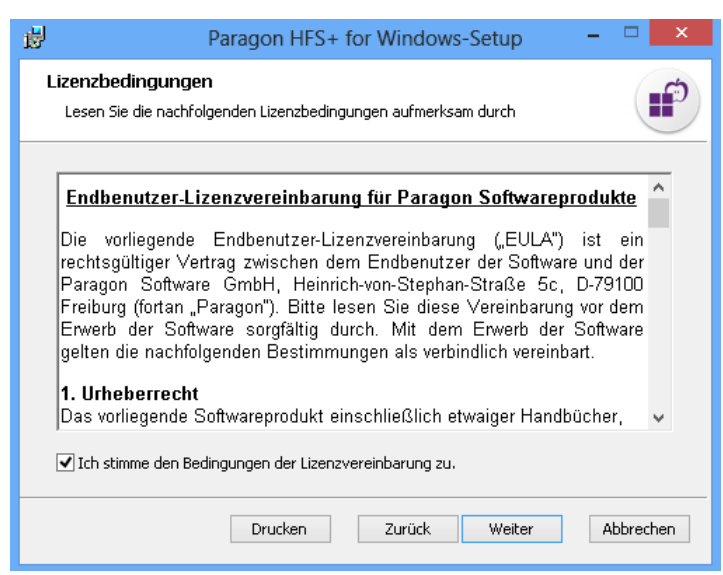

4. Geben Sie manuell einen Installationspfad ein oder klicken Sie auf **Ändern…**, um nach einem Speicherort zu suchen.

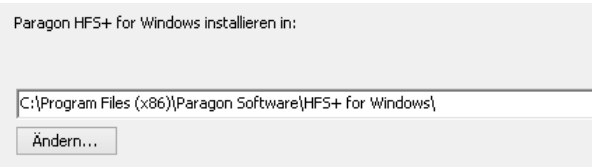

5. Mit einem Klick auf **Installieren** starten Sie die Installation.

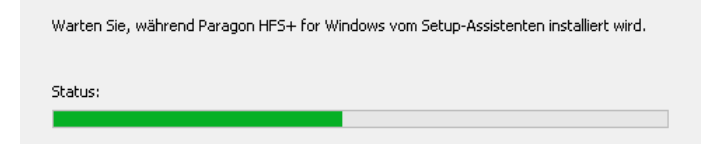

6. Nun müssen Sie die Software mit der Seriennummer aktivieren, die Sie nach dem Kauf erhalten haben. Wollen Sie den Treiber erst 10 Tage lang kostenlos testen, dann klicken Sie hier auf **Weiter**. Mehr dazu erfahren Sie im Kapite[l Programmaktivierung.](#page-4-0)

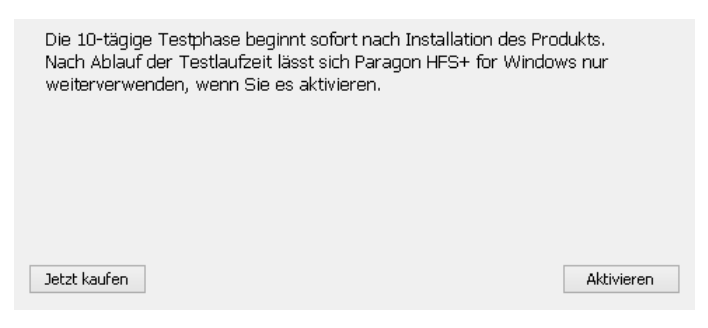

7. Mit einem **Neustart** schließen Sie die Installation ab.

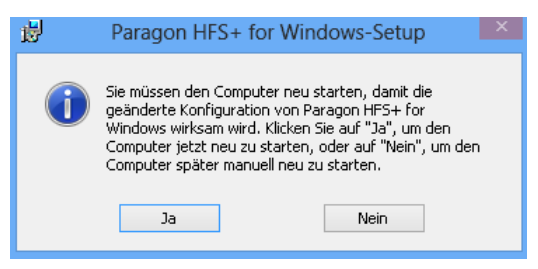

#### <span id="page-4-0"></span>**Programmaktivierung**

HFS+ für Windows ist ein kommerzielles Produkt, das Sie aber auch uneingeschränkt 10 Tage lang gratis testen können. Nach Ablauf der Testzeit lässt sich das Programm dann nur noch verwenden, wenn Sie es über das Internet aktivieren.

#### **Online-Aktivierung**

<span id="page-4-1"></span>Haben Sie den Treiber noch nicht bei der Installation aktiviert, können Sie die Vollversion über einen internen Dialog jederzeit erwerben und für den uneingeschränkten Gebrauch entsperren. Der Dialog erscheint bei jeder Anmeldung in Windows[. Die empfohlene Vorgehensweise](#page-4-1) erfordert eine aktive Internet-Verbindung und einen geringen Arbeitsbeitrag Ihrerseits. Befindet sich jedoch kein Internet auf dem Zielcomputer, können Sie auch eine [Offline-Aktivierung](#page-6-0) versuchen.

Für die Aktivierung gibt es zwei Möglichkeiten: mit einer Anmeldung über das Kundenportal [MyParagon](#page-5-0) und ohne [Anmeldung](#page-6-1). Wir empfehlen den Weg über das Kundenportal, denn dann erhalten Sie immer zeitnah Informationen über Angebote und Updates.

1. Erwerben Sie das Produkt über **Vollversion kaufen…**

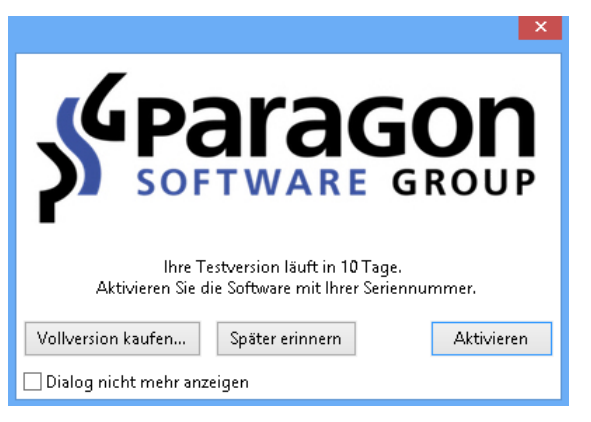

Haben Sie den Aktivierungsdialog deaktiviert, gehen Sie bitte auf "C:\Program Files (x86)\Paragon Software\HFS+ for Windows\activation" und starten Sie die Datei **OnlineActivator.exe**.

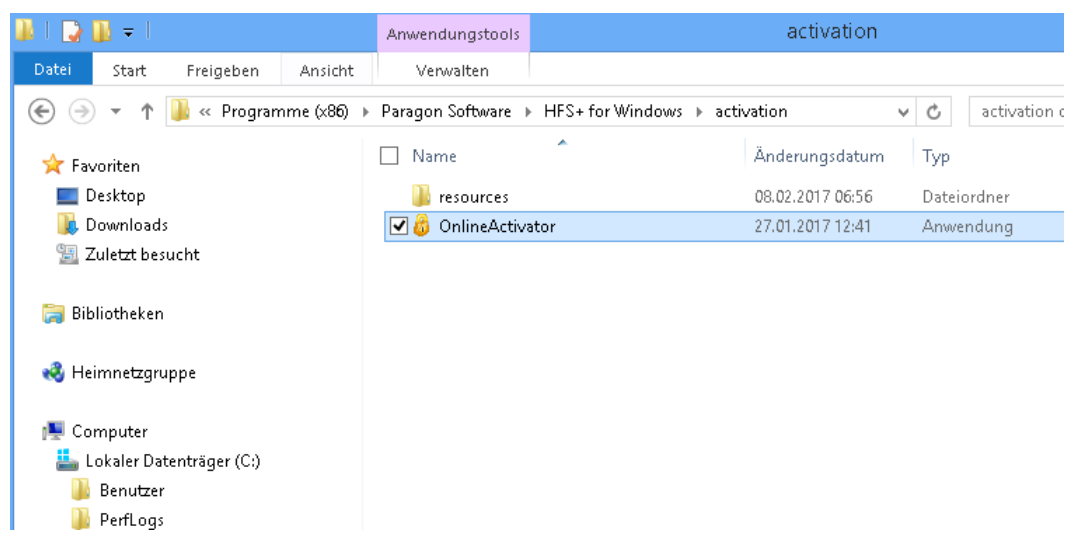

2. Jetzt sollten Sie Ihre Seriennummer haben. Klicken Sie auf **Aktivieren**.

#### <span id="page-5-0"></span>Aktivierung über MyParagon

3. Geben Sie die E-Mail-Adresse und das Passwort für Ihr MyParagon-Kundenkonto ein und klicken Sie dann auf **Anmelden**.

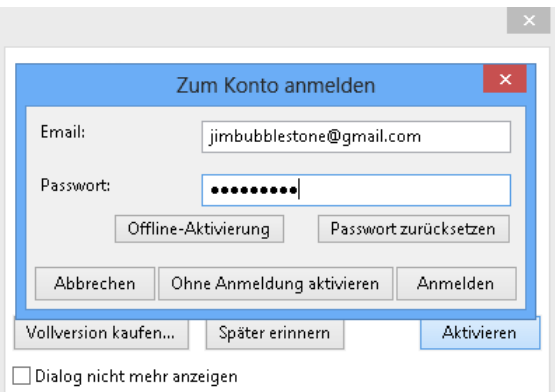

4. Haben Sie eine Download-Version von HFS für Windows gekauft, erscheint die Seriennummer automatisch. Besitzen Sie eine Box-Version, geben Sie die Seriennummer von Hand ein und klicken dann auf **Aktivieren**. Der Paragon-Aktivierungsserver schließt den Vorgang dann ab.

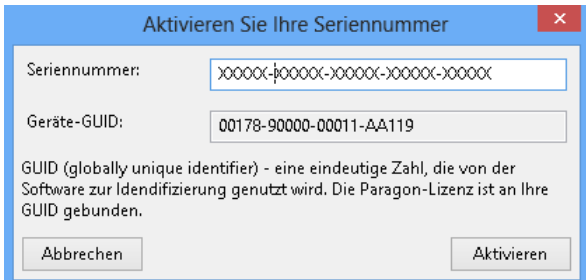

5. War die Aktivierung erfolgreich, erscheint folgende Meldung:

#### <span id="page-6-1"></span>Aktivierung ohne Anmeldung in MyParagon

3. Öffnen Sie den Dialog und klicken Sie auf **Ohne Anmeldung aktivieren**.

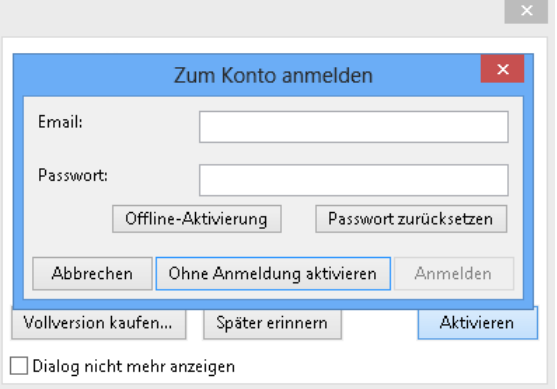

4. Geben Sie die Seriennummer ein und klicken dann auf **Aktivieren**. Diese Informationen werden an unseren Aktivierungsserver übermittelt, um die Aktivierung abzuschließen.

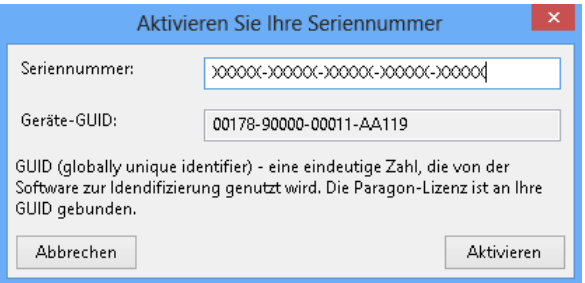

5. War die Aktivierung erfolgreich, erscheint folgende Meldung:

#### <span id="page-6-0"></span>**Offline-Aktivierung**

1. Bei Problemen mit der Internetverbindung oder mit der Firewall des Zielcomputers versuchen Sie eine Offline-Aktivierung.

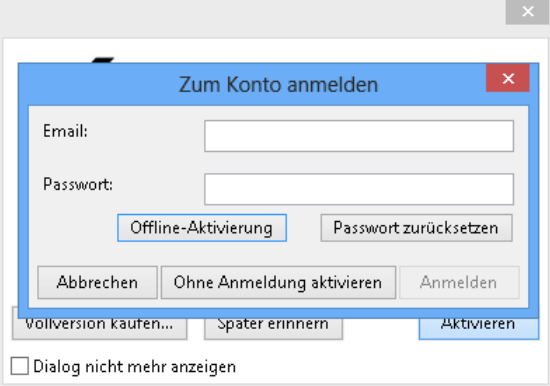

2. Notieren Sie Ihre GUID und den gelieferten Hyperlink.

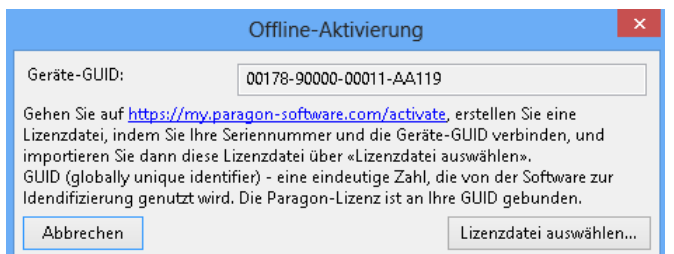

3. Diesen Link können Sie auf jedem Computer mit Internetanschluss verwenden, um sich in Ihrem Paragon-Kundenkonto anzumelden.

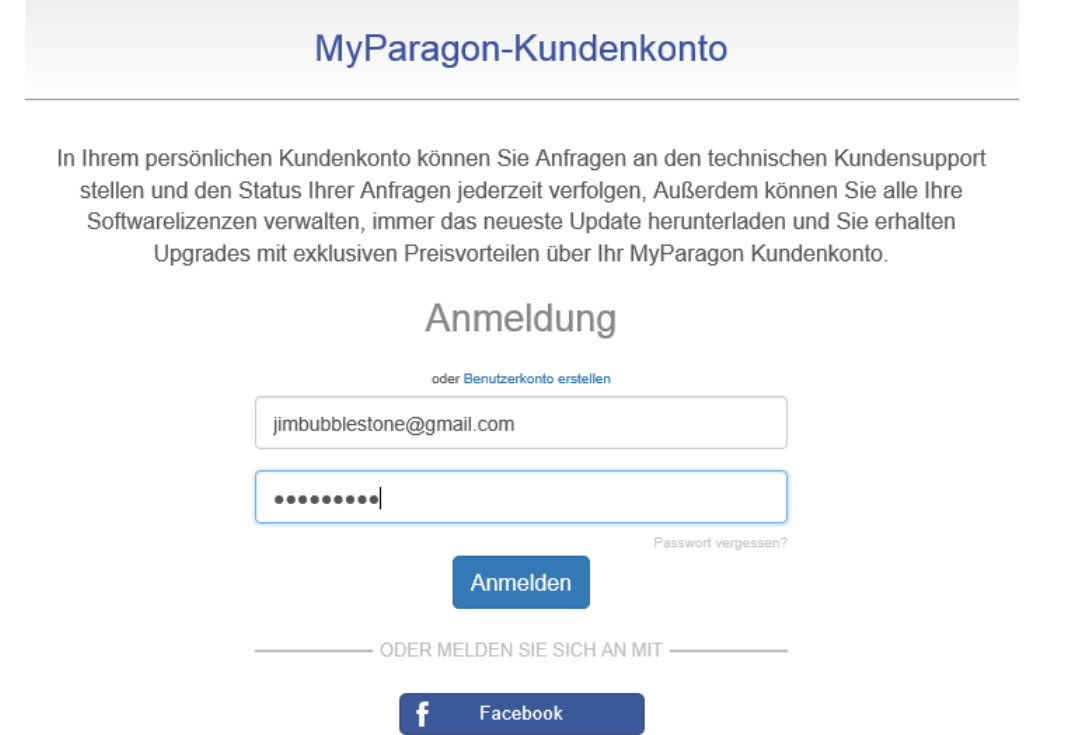

Google

 $8^+$ 

4. Geben Sie Ihre Seriennummer und die Geräte-GUID in die entsprechenden Felder ein und klicken Sie dann auf **Lizenzdatei exportieren**.

# Offline-Aktivierung

Wenn Sie auf dieser Seite gelandet sind, gibt es wahrscheinlich Probleme bei der Online-Aktivierung Ihrer Paragon-Software.

Dann aktivieren Sie die Lizenz bitte in drei Schritten offline:

1. Erstellen Sie eine Lizenzdatei, indem Sie Ihre Seriennummer und die Geräte-GUID verbinden. Die Geräte-GUID finden Sie im Offline-Aktivierungsdialog der Software.

2. Exportieren Sie diese Lizenzdatei auf Ihren Computer.

3. Importieren Sie die Lizenzdatei vom System in die Paragon-Software. Diese muss auf dem Gerät installiert sein, an dessen GUID die Lizenz gebunden ist.

Schritte 1 und 2: Geben Sie die Seriennummer und die Geräte-GUID in untenstehendes Formular ein, um eine Lizenzdatei zu erstellen. Klicken Sie dann auf «Lizenzdatei exportieren».

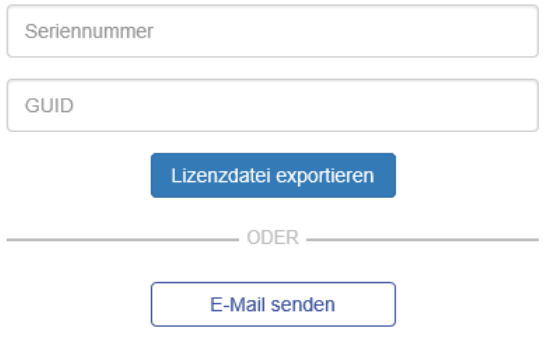

Nach Beendigung wechseln Sie zurück zum Paragon-Software-Produkt und importieren die Lizenzdatei.

Gibt es dann immer noch Fragen oder Probleme zur Aktivierung Ihrer Software, wenden Sie sich bitte an unser Support-Team über MyParagon > Support > Neue Support-Anfrage.

- 5. Sind die eingegebenen Daten gültig, erhalten Sie die Datei "LicenseSet.xml". Kopieren Sie die Datei auf den Zielcomputer und importieren Sie diese dann über **Lizenzdatei auswählen**.
- 6. War die Aktivierung erfolgreich, erscheint folgende Meldung:

# <span id="page-8-0"></span>**Mit dem Treiber arbeiten**

Direkt nach der Installation mountet Windows automatisch alle gefundenen HFS+/HFSX-Laufwerke, d h. es weist ihnen einen Laufwerksbuchstaben zu, und zeigt sie im Windows Explorer an,

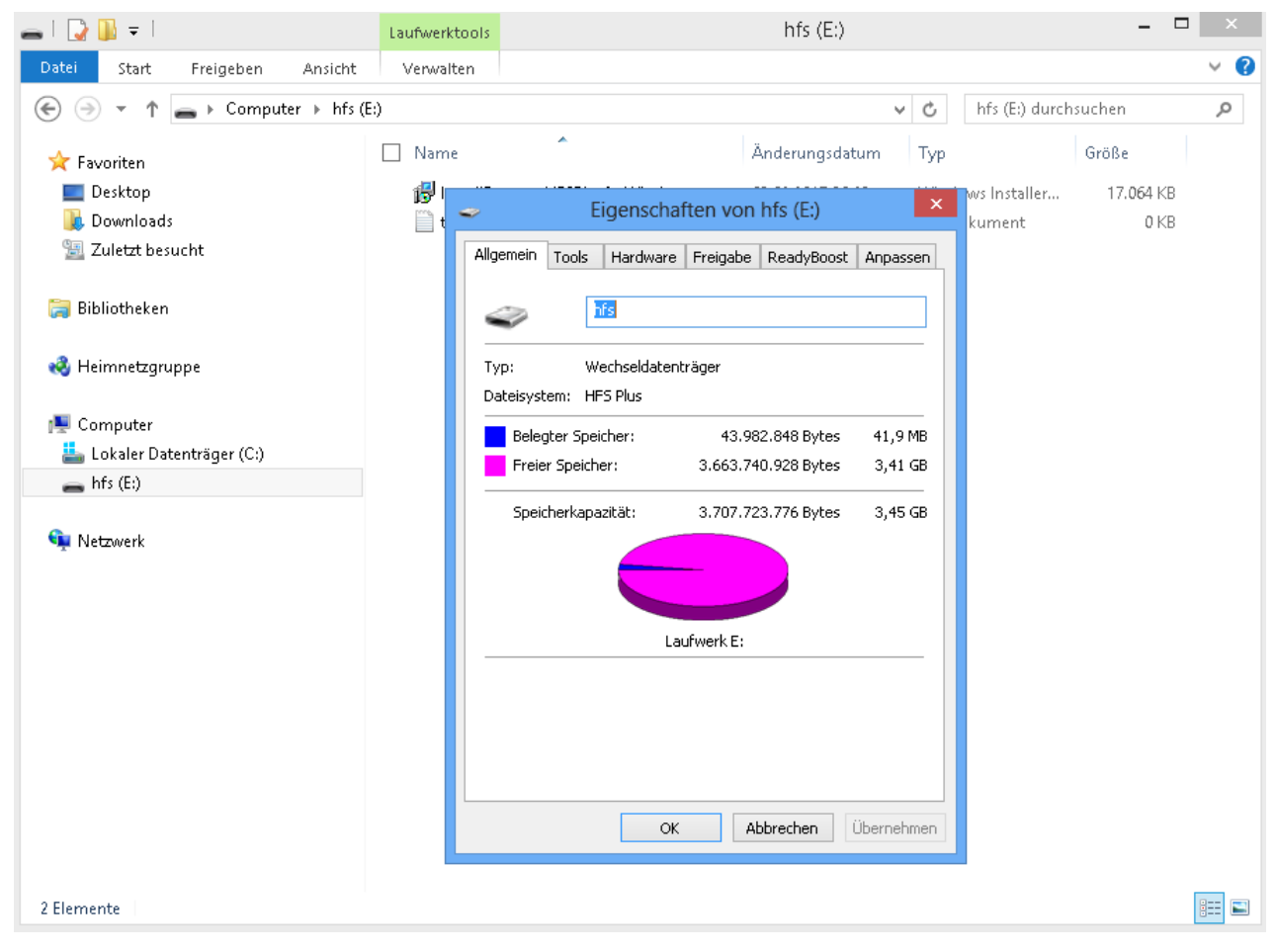

bzw. in der Windows-Datenträgerverwaltung.

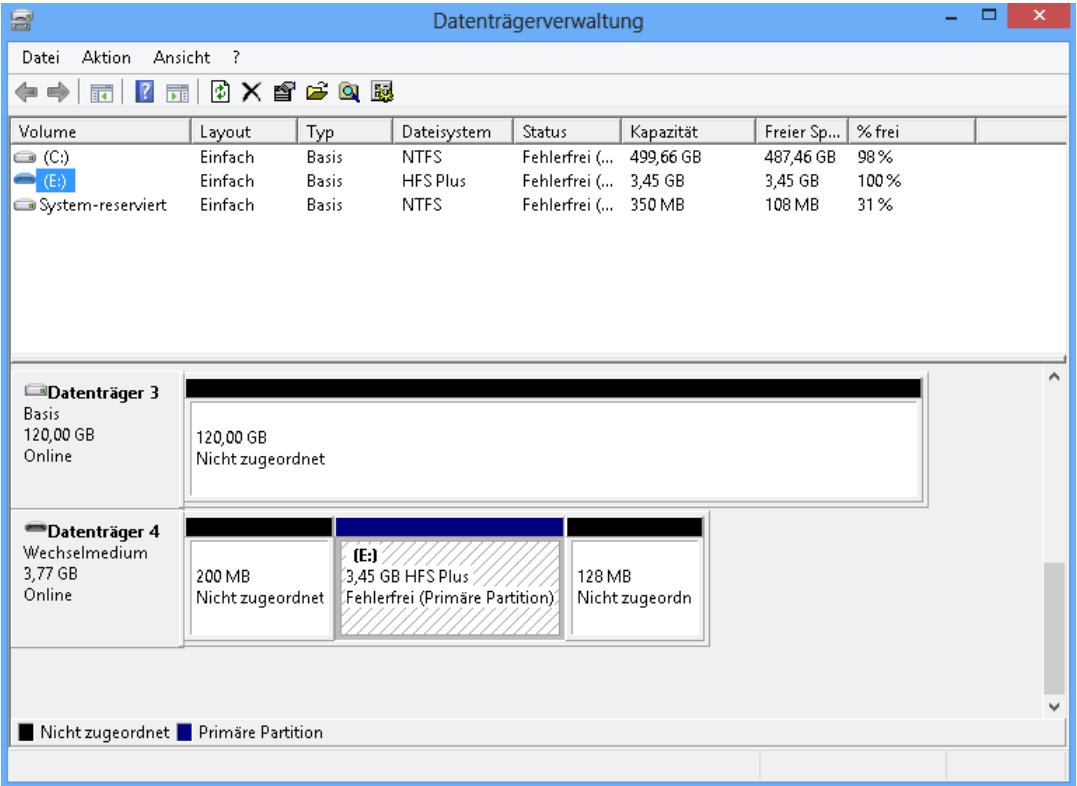

Jetzt können Sie auf der gemounteten HFS-Partition jede beliebige Operation genauso ausführen, als arbeiteten Sie mit einem nativen Windows-Laufwerk:

- Daten übertragen
- Daten bearbeiten

Daten löschen – oder was Sie sonst mit den Daten machen möchten.

Ist die Auto-Mount-Funktion in Ihrem Betriebssystem deaktiviert oder befinden sich Apple-Partitionen auf einem GPT-Datenträger, müssen Sie die HFS-Partitionen manuell über die Datenträgerverwaltung mounten:

1. Klicken Sie auf **Dieser PC** und wählen Sie dann **Verwalten**.

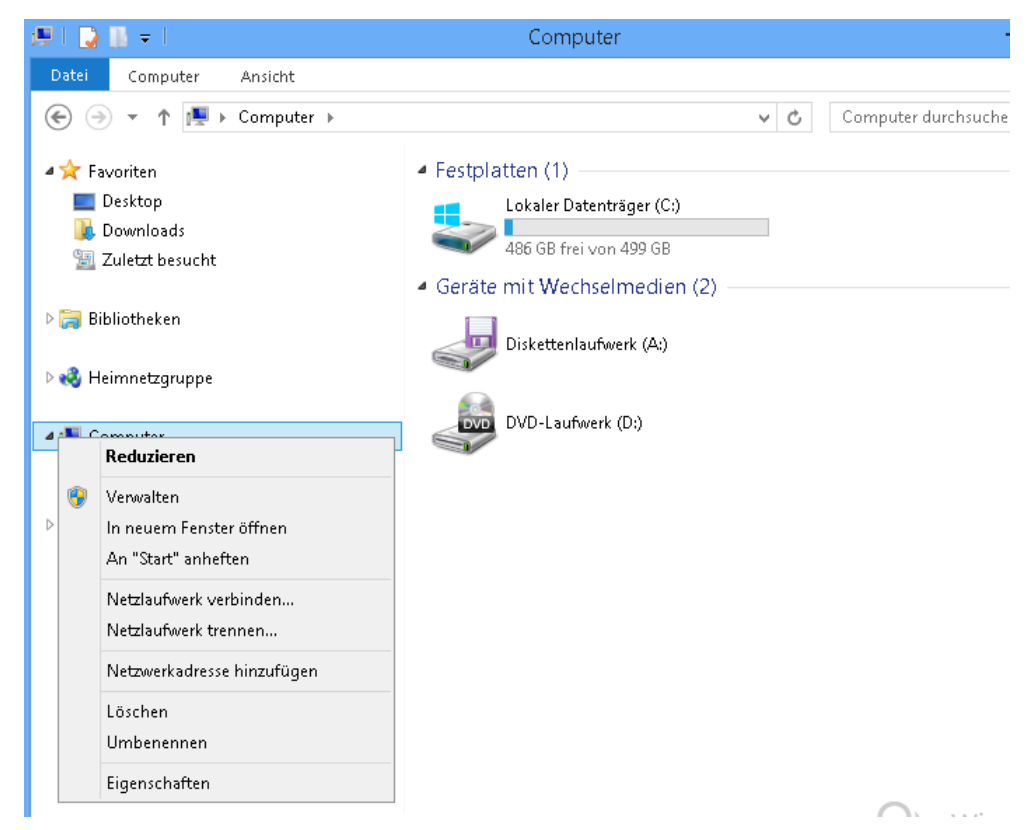

2. Es öffnet sich das Fenster *Computerverwaltung*. Wählen Sie hier in der linken Spalte **Datenträgerverwaltung**, damit in der rechten Spalte alle angeschlossen Speichergeräte angezeigt werden.

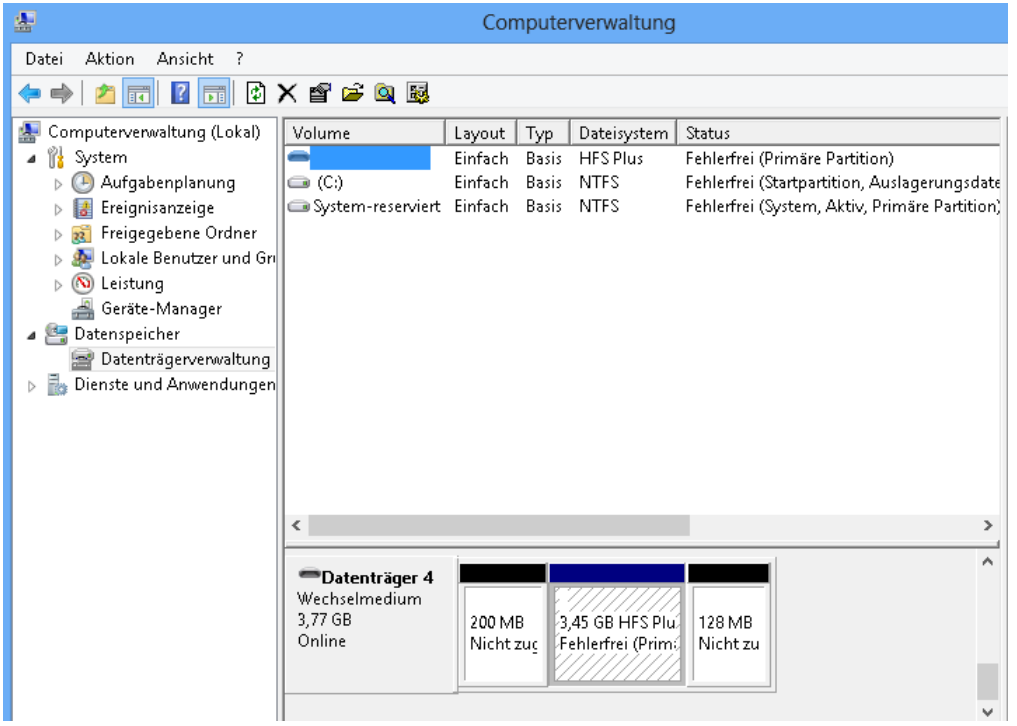

3. Wählen Sie mit der rechten Maustaste die entsprechende HFS+/HFSX-Partition und anschließend **Laufwerksbuchstaben und -pfade ändern...**.

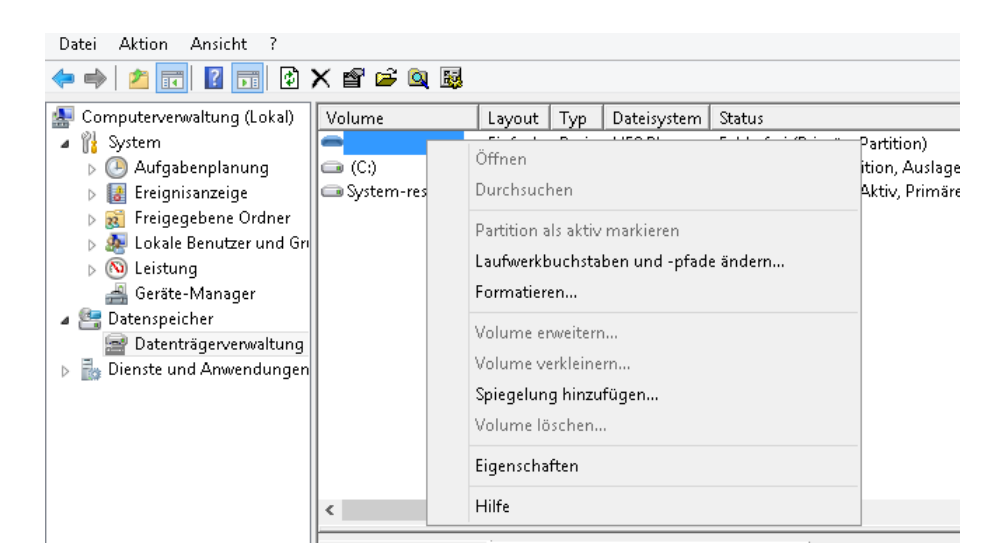

4. Klicken Sie auf **Hinzufügen…**, suchen Sie sich dann einen Laufwerksbuchstaben aus der Dropdown-Liste aus und weisen Sie diesen der Partition zu. Mit einem Klick auf **OK** schließen Sie den Vorgang ab.

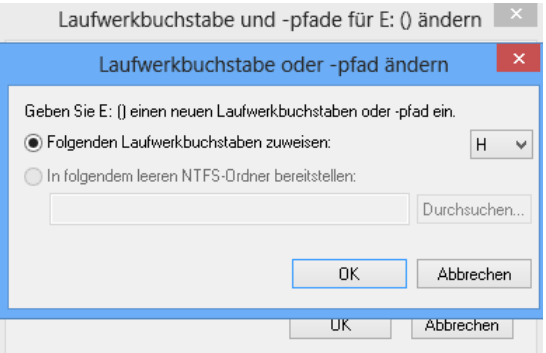

5. Nun steht Ihnen die Partition unter allen Anwendungen zur Verfügung.

# <span id="page-11-0"></span>**Updates für den Treiber**

Paragon HFS+ für Windows überprüft einmal am Tag oder bei Anmeldung in Windows automatisch die Paragon-Webseite, ob ein neues Update zur Verfügung steht. Gibt es eine neue Treiberversion, werden Sie aufgefordert, diese zu installieren.